**Honeywell** 

# **X-618 Public Address and Voice**

# **Alarm System**

**Operation Manual**

M\_2000061033\_EN\_3.3

#### **Copyright**

©2018 Life Safety A/V (Guangzhou) Co., Ltd. All rights reserved.

No part of this document may be reproduced in any form without the written permission of the copyright owner.

#### **Disclaimer**

The contents of this document are subject to revision without notice due to continued progress in methodology, design, and manufacturing. Honeywell shall have no liability for any error or damage of any kind resulting from the use of this document.

#### **Trademark List**

All trademarks mentioned herein are the property of their respective owners. These are shown in the document Trademark Information.

## <span id="page-2-0"></span>Safety Guidelines

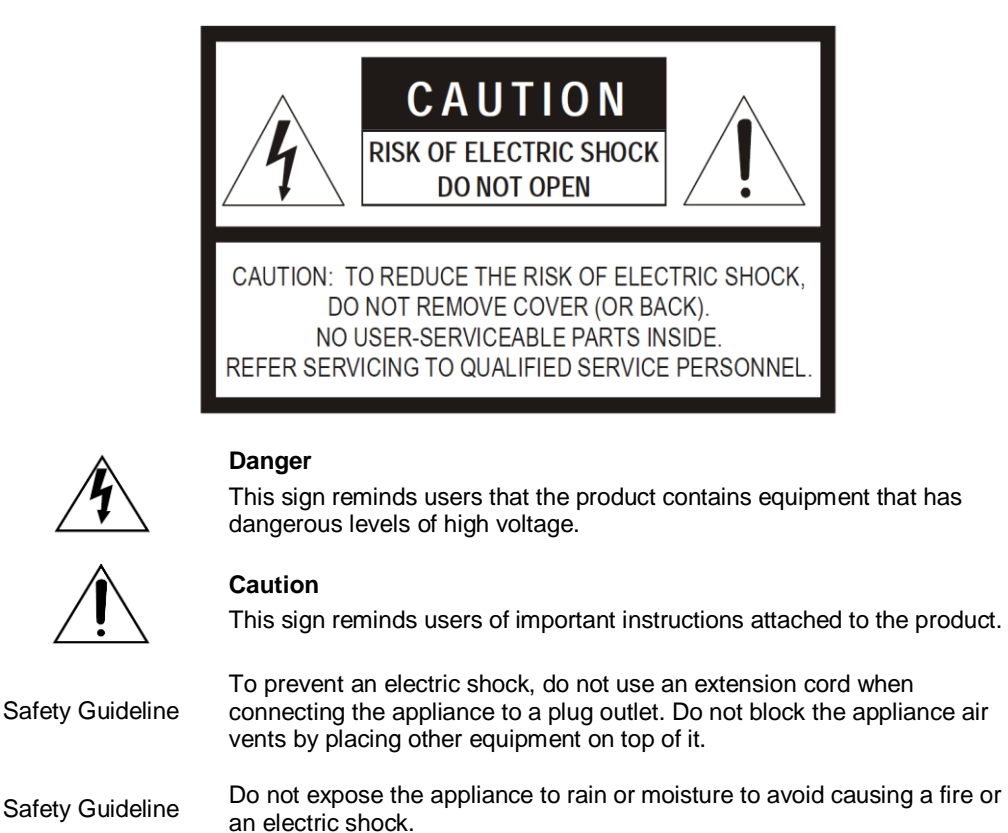

## <span id="page-2-1"></span>Safety Precautions

For the installation, operation, and use of this product, please carefully read the following precautions.

## <span id="page-2-2"></span>Electrical Safety

- The product installation and use must comply with local electrical safety regulations.
- Honeywell assumes no liability for user errors or misuse that result in a fire or an electrical shock.

## <span id="page-2-3"></span>Transportation Safety

During transportation, do not violently shake the appliance or expose it to corrosive liquids.

## <span id="page-2-4"></span>Environmental Requirements

- Do not install the appliance in an environment with extreme temperatures or excessive amounts of dust.
- The appliance should be placed away from direct sunlight in a well-ventilated, clean, and stable environment without vibrations or shocks. The optimum working environment temperature is  $5 - 28$  °C with a relative humidity < 95%. If the equipment is in operation for a long time and the ambient temperature is too high, it is recommended that effective measures be taken to reduce the temperature.
- The required appliance power supply voltage is AC 100V $\sim$  220V (-15%  $\sim$  +10%) 50  $\sim$  60 Hz or DC 12V/24V. If the voltage is too high, too low, or fluctuates too drastically, it is recommended to install a stable AC power source.
- The appliance is not waterproof. Do not expose the appliance to rain or moisture to avoid damage.
- Place the appliance on a level, stabilized surface or rack.
- Do not place other items on top of the appliance.

## <span id="page-3-0"></span>Safe Use Precautions

- Install the equipment under the guidance of qualified technicians.
- Before using the appliance, make sure that the power cables are not damaged. The power cables must clearly show quality and safety inspection labels.
- The power plug and outlet prong configuration must match. If the plug outlet does not match the prong configuration of the plug, the outlet must be replaced with one that matches the plug.
- The appliance must have a sufficient power source and an independent grounding wire.
- Note that the equipment must be properly grounded. Otherwise, the equipment could fail to work properly or be damaged.
- When the power is turned on, high voltage runs through the power lines and the appliance. Do not open the appliance to prevent an electric shock.
- When installing the appliance, make sure the wires and cables are configured correctly to avoid damage to the equipment.
- When the power is turned on, do not touch power terminals with lightning safety logos to prevent an electric shock.
- When the power is turned on, do not physically alter the appliance to avoid damaging the equipment.
- Honeywell assumes no liability for appliance malfunctions. Please consult qualified technicians for repairs.

## <span id="page-3-1"></span>Manual Labels and Information

- Please note the product labels, product categories, power requirements, and other information.
- Read this manual thoroughly and use the equipment in accordance with the provided instructions. This manual can be used as a reference for other components related to this product. For more specific information, contact Honeywell.
- Keep this manual for future reference.

## <span id="page-4-0"></span>**Table of Contents**

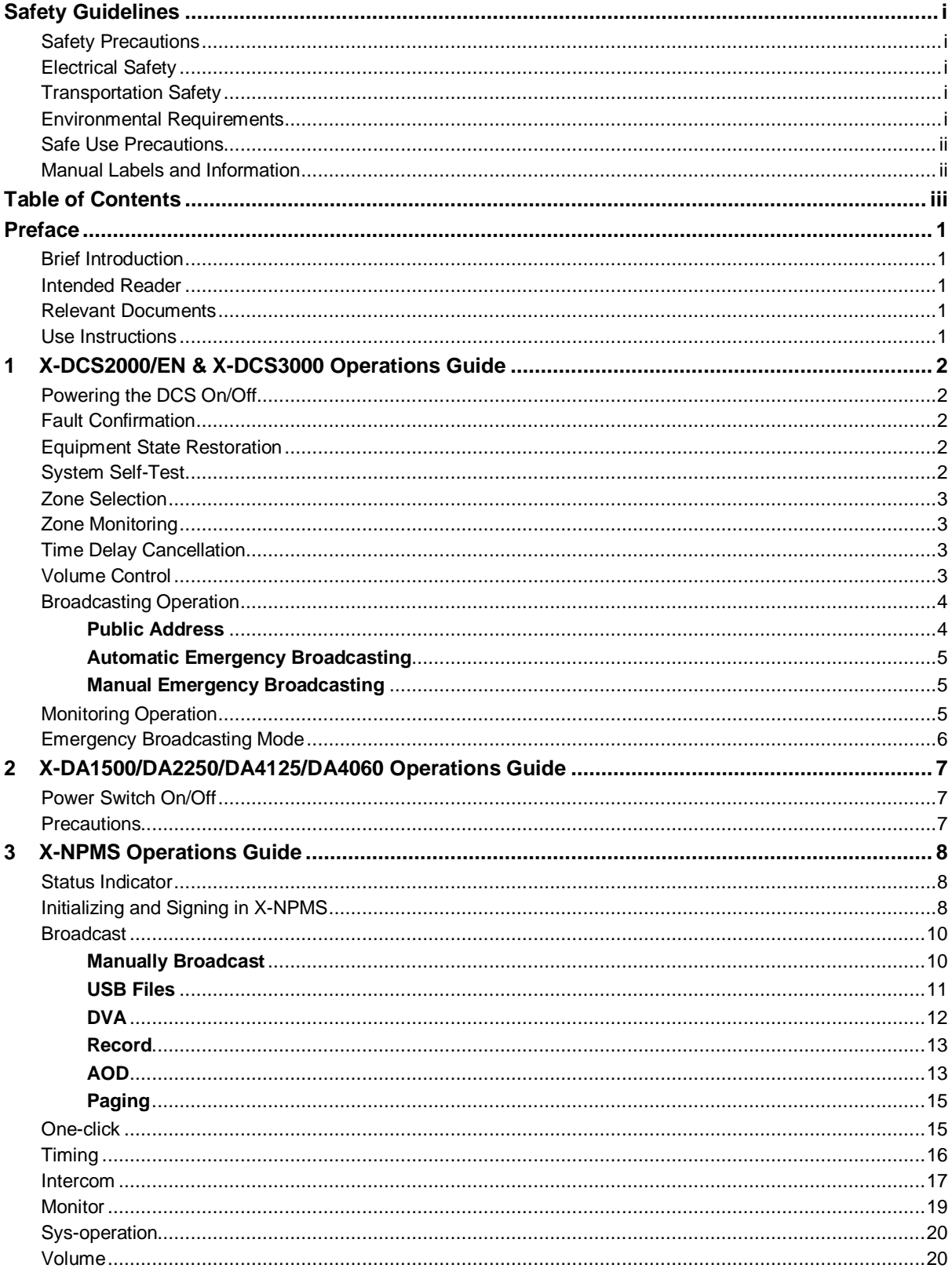

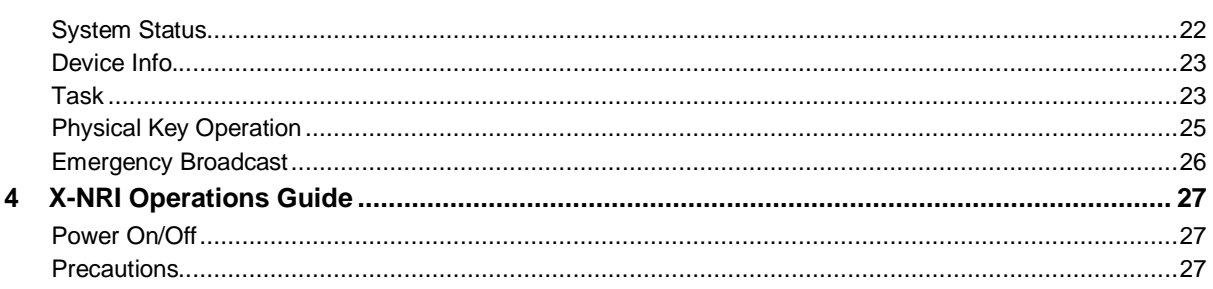

## <span id="page-6-0"></span>Preface

Thanks for buying X-618 Public Address and Voice Alarm System. In the following sections the X-618 Public Address and Voice Alarm System is referred to as the "X-618 system". Please carefully read this manual prior to product use so as to ensure correct use of the system.

## <span id="page-6-1"></span>Brief Introduction

This manual mainly describes the main hardware products of X-618 system. The following chapters are included:

Chapter 1: X-DCS2000/EN & X-DCS3000 Operations Guide

This chapter describes the basic operations and relevant precautions of the X-DCS2000/EN and X-DCS3000.

Chapter 2: X-DA1500/DA2250/DA4125/DA4060 Operations Guide

This chapter describes the basic operations and relevant precautions of the X-DA1500/DA2250/DA4125/ DA4060.

Chapter 3: X-NPMS Operations Guide

This chapter describes the basic operations and troubleshooting of the X-NPMS.

Chapter 4: X-NRI Operations Guide

This chapter describes the basic operations and relevant precautions of the Network Resource Interface X-NRI.

## <span id="page-6-2"></span>Intended Reader

This manual is mainly for personnel who are to use, operate and maintain the X-618 system.

### <span id="page-6-3"></span>Relevant Documents

The following documents can be used as a reference when reading this manual:

- X-618 Public Address and Voice Alarm System Product Description
- X-618 Public Address and Voice Alarm System Installation Manual
- X-618 Public Address and Voice Alarm System Configuration Manual

### <span id="page-6-4"></span>Use Instructions

- All content including figures in this manual are to be used only for reference.
- The product may be subject to change from time to time without notice.
- It is strongly recommended that users read all warnings and precautions in this manual carefully.
- Carefully read this manual before using the product and keep it as a reference for future use.
- This manual has been reviewed with its accuracy is ensured. In case of any doubt or dispute of the product description, the final interpretation given by the Life Safety A/V (Guangzhou) Co., Ltd. shall prevail.
- The Life Safety A/V (Guangzhou) Co., Ltd is not liable for any consequences caused by user mistakes when using the product or user misunderstandings of the manual content.

## <span id="page-7-0"></span>1 X-DCS2000/EN & X-DCS3000 Operations Guide

The X-DCS2000/EN and X-DCS3000 Digital Integrated System Manager is hereinafter referred to as the "DCS".

The X-DCS2000/EN and X-DCS3000 is a broadcasting control device that expands broadcasting zones and supports multiple sound sources. The DCS integrates with functions such as the sound source file storage system, network audio broadcasting system, the loudspeaker zone control system, and the system for monitoring and diagnosing faults. The DCS integrates well and is easily configured.

Mainly describes the basic operations and precautions of the DCS system.

### <span id="page-7-1"></span>Powering the DCS On/Off

The system powers on when the power switch is in the "I" position, and powers off when the switch is in the "O" position.

When the indicator light for the main or standby power supply on the front panel of the DCS turns green, the respective power supply is working normally.

When the power supply indicator light turns orange, the respective power supply has experienced a fault. Check whether the power supply is connected correctly and that the DCS power switch is turned on.

### <span id="page-7-2"></span>Fault Confirmation

When the system detects a fault, a failure warning tone is heard.

Press the **ACK** button to confirm the fault. The warning tone stops, and the fault indicator light turns orange.

### <span id="page-7-3"></span>Equipment State Restoration

When the system fault has been identified and fixed, the equipment state needs to be restored.

Press the **RESET** button to reset the equipment state. All fault indicator lights are restored to their normal states, and the fault warning tone stops.

## <span id="page-7-4"></span>System Self-Test

The DCS self-test function is activated by pressing the **TEST** button on the front panel. Operation steps involve the following:

Press the **TEST** button to activate the self-test function for the DCS and equipment connected to the system.

All of the indicator lights that display just one color are turned on. All of the lights that can display two colors switch back and forth between these two colors. The fault indication buzzer rings continuously.

Press the **TEST** button again to stop the self-test program.

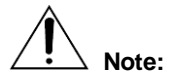

- The self-test function does not affect the normal operation of other functions unrelated to the self-test function. For example, if the self-test function is initiated during voice broadcasting, the voice broadcast function is not interrupted and the all indicator lights will flicker.
- The system times out in one minute by default. If the self-test function occurs for a minute without being manually halted, the system automatically stops the self-test function.

## <span id="page-8-0"></span>Zone Selection

A zone is selected by pressing the button that represents the zone. Press the selected zone button again to deselect the zone.

Press the **ALL** button on the DCS front panel to select all zones, and press this button again to deselect them.

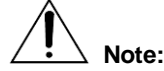

Only the enabled zones which have been set in the Config software are selectable.

Zone state indicator lights have the following meanings:

- A solid orange light indicates the zone has been disabled or has short-circuited.
- A flickering orange light indicates the zone has an open circuit.
- Green light indicates that the system is broadcasting.
- Red light indicates the system is broadcasting fire emergency information.
- A flickering green light indicates the zone has been selected. When the light is off this indicates the zone is either not selected or is not in use.
- If a zone is selected and no other operation is performed for more than one minute, the zone indicator light automatically returns to its original state.

## <span id="page-8-1"></span>Zone Monitoring

The DCS can monitor sound being broadcast in certain zones. Perform the following steps to monitor sound being broadcast in particular zones:

- 1. Press and hold to the **MONITOR** button until the following step 2 has finished.
- 2. Select the needed zone to be monitored. The monitoring loudspeaker plays the sound being broadcast in the selected zone.

The DCS can only monitor one zone, and the system automatically cancels the previous zone that has been selected if another zone is selected. Repeat the above operations can monitor the other zones.

3. Press the **MONITOR** button again to stop zone monitoring.

## <span id="page-8-2"></span>Time Delay Cancellation

When the DCS is performing the time delay task and in the delayed state, the delay indicator light turns on. If the play task is to be performed immediately, then the time delay needs to be cancelled by pressing the **DELAY** button. When the button is pressed, the equipment automatically initiates playing.

### <span id="page-8-3"></span>Volume Control

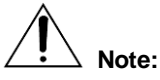

Note that the number of selection is the order of channel.

The output sound volume of the built-in speaker can be adjusted by pressing combinations of

buttons simultaneously. Press the "Fn" button and  $\bigcap$  can turn down the volume, and the "Fn" button and  $(+)$  can turn up.

Use buttons, X-NPMS and X-SMART to manage or configure the software to adjusting the output sound volume of the amplifier and zones. The operation is shown as below table:

| <b>Channel No.</b> | <b>Increase Volume</b>                  | <b>Decrease Volume</b>     |
|--------------------|-----------------------------------------|----------------------------|
| 1                  | "1" button + " $\leftarrow$ + "         | "1" button + " $\bigcap$ " |
| $\mathcal{P}$      | "2" button + " $\leftarrow$ + "         | "2" button + " $\bigcap$ " |
| 3                  | "3" button + " $\overrightarrow{+}$ "   | "3" button + " $\bigcap$ " |
| $\overline{4}$     | "4" button + " $\overrightarrow{+}$ "   | "4" button + " $\bigcap$ " |
| 5                  | "5" button + " $\overrightarrow{+}$ "   | "5" button + " $\bigcap$ " |
| 6                  | "6" button + " $\overrightarrow{+}$ "   | "6" button + " $\bigcap$ " |
| $\overline{7}$     | "7" button + " $\overrightarrow{(+)}$ " | "7" button + " $\bigcap$ " |
| 8                  | "8" button + " $\overrightarrow{(+)}$ " | "8" button + " $\bigcap$ " |

**Table of Power Amplifier Audio Channel Sound Volume Control**

#### <span id="page-9-0"></span>Broadcasting Operation

This section describes how to use the DCS for public broadcasting, including general- purpose broadcasting and fire emergency broadcasting.

The system can play four different sound sources in different zones.

#### <span id="page-9-1"></span>**Public Address**

Public address includes playing background music, voice messages, and external input sound sources.

When the system is being debugged, the buttons of sound sources corresponding to the sound source in the software configuration must be set.

To make a public address, follow the steps below:

1. Select the zone or zones for the broadcast.

Press the **Zone** button to select a zone or zones. Multiple zones can be selected. To select all zones, press the **ALL** button. Indicator lights for selected zones flash green.

2. Select the sound source or sources to be broadcast.

Press the **Sound Source** button to select the sound sources.

3. Previewing the sound source is available if the sound source indicator light flashes green. Press the associated sound source button again to confirm the sound source. Press the **CLOSE** button to cancel or stop previewing the sound source. Press the sound source button once more to confirm the sound source selection and begin broadcasting. If the sound source button is not pressed within a one minute time frame, the system automatically cancels previewing the sound source.

The sound source is broadcasted according to the configuration policies set in the software. Both broadcasting in selected zones or a specific sound source that is being broadcasted can be stopped, as is described below:

- To stop broadcasts in specific zones, follow the steps below:
- 1. Select the zones in which the broadcast is to be stopped.
- 2. Press the **CLOSE** button to stop broadcasting in the selected zones.
- To stop broadcasting a particular sound source, follow the steps below:
- 1. Press and hold to the Close button until the following step 2 has finished.
- 2. Select the sound source button representing the sound source that is to be stopped, and then stop the broadcasts occurring in the zones that are broadcasting the particular sound source.

#### <span id="page-10-0"></span>**Automatic Emergency Broadcasting**

In the normal public address mode, the equipment cannot do the manual emergency broadcasting operation, but the automatic emergency broadcasting mode will be initiated when the equipment receive a fire linkage signal. And then the equipment will close all the normal public address to broadcast the preset emergency broadcast automatically.

The fire linkage signal may come from:

- DCS contact input
- The fire alarm system interface module that connect with the RS-485 of DCS
- NRI contact input in the system
- The fire alarm system interface module that connect with the RS-485 of NRI in the system

According to the fire linkage functions which are set in the Config software, the indicator in the right of the zone button will display the linkage input state of that zone: red light indicates evacuation signal; green light indicates neighbor alert signal.

Under the automatic emergency broadcasting mode, the system only can perform the preset fire linkage broadcasting. If want to stop automatic emergency broadcasting, the equipment has to receive a reset signal from the fire alarm controller, or press "**Emergency**" button to enter the manual emergency broadcasting to close the zones.

#### <span id="page-10-1"></span>**Manual Emergency Broadcasting**

To manually make an emergency broadcast, follow the steps below:

- 1. The manual emergency broadcasting mode is initiated by pressing the **Emergency** button. The equipment will stop the all functions which have nothing to do with the emergency broadcasting automatically, such as background music broadcasting.
- 2. Select the zone or zones for the broadcast. Press the **Zone** button to select a zone or zones. Multiple zones can be selected. To select all zones, press the **ALL** button. Indicator lights for selected zones flash green.
- 3. Select the sound sources.
- 4. Previewing the sound source is available if the sound source indicator light flashes green. The built-in loudspeaker broadcasts according to the play policy for audition. Press the associated sound source button again to confirm the sound source to broadcast in the selected zones. If there are some mistake about sound source, press **"CLOSE**" to cancel the broadcast operations.

If the previewing the sound source is unavailable during the configuration, the sound source will broadcast in the selected zones directly after finish sound source selecting.

- 5. In this emergency mode, the normal public address (such as background music) is unavailable. Broadcasting is controlled according to the broadcasting scheme.
- 6. In the manual emergency mode, if the users want to force some zones to close, just need to select the corresponding zones and press "**CLOSE**".
- 7. The **Emergency** button is pressed a second time, the emergency broadcasting mode ends. In the mode of the manual emergency broadcasting, the system will not respond the fire linkage signal.

## <span id="page-10-2"></span>Monitoring Operation

Device has built-in speakers to monitor the played audio source from each speaker's loop.

Press the "Monitor" button and the zone buttons simultaneously, the monitoring speakers will automatically play the zones' audio. Through this operation, other zones can also be monitored. Press the "Monitor" button to stop the monitoring.

If there is a need to adjust the monitoring volume, please refer to the chapter *Volume Control* to adiust the monitoring volume.

## <span id="page-11-0"></span>Emergency Broadcasting Mode

The equipment will automatically stop all the normal public broadcast and enter automatic emergency broadcasting mode when DCS receive a fire linkage signal. The "Emergency" button will flicker in red. The fire linkage signal may come from:

- DCS dry contact input interface
- The fire alarm system interface module that connect with the RS-485 of DCS
- NRI which received by DCS through the Internet
- Other DCS devices which enter manual or automatic emergency broadcasting mode.

Press "Emergency" button to enter the manual emergency broadcasting mode, the device will not respond fire linkage signal. Manually operation has a higher priority. Press "Emergency" button again and device will automatically get into emergency broadcasting mode according the inputted fire signal.

Press the "Emergency" button of DCS panel or the NPM can get DCS into manual emergency broadcasting mode. The "Emergency" button of DCS has the highest priority, and the priority of NPM can be set through the software. After pressing many "Emergency" buttons at the same time, only the device with a higher priority can cancel the manual emergency broadcasting.

Please refer to the previous description for the operation of manual emergency broadcasting.

## <span id="page-12-0"></span>2 X-DA1500/DA2250/DA4125/DA4060 Operations Guide

The DA amplifies audio signal power it receives from audio input devices to maintain clarity and volume when broadcast over many speakers.

The High Efficiency Power Amplifier is referred to as "DA" throughout the remainder of this manual.

There are models of amplifies:

- X-DA1500
- X-DA2250
- X-DA4125
- X-DA4060

This chapter introduces how to operate the power switch of X-DA and the precautions during operation.

## <span id="page-12-1"></span>Power Switch On/Off

The system powers on when the power switch is in the "**I**" position, and powers off when the switch is in the "**O**" position.

When the indicator light for the main or standby power supply on the front panel of the DA turns green, the respective power supply is working normally.

When the power supply indicator light turns orange, the respective power supply has experienced a fault. Check whether the power supply is connected correctly and that the DA power switch is turned on.

### <span id="page-12-2"></span>**Precautions**

Do not operate directly on DA. Relevant operation can be conducted through outside control devices.

When using the DA, pay particular attention to the following issues.

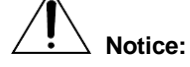

Make sure all cables are connected properly before turning on the DA.

Pay particular attention to which audio input source is selected and configure the output signal level appropriately, as this can save electricity.

Do not connect the grounding output cable with the grounding input cable as this causes a short circuit to occur.

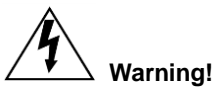

Do not alter the circuit board or schematic diagram.

When the **CLIP** indicator light is flashing red, immediately reduce the audio volume. If peak clipping occurs for too long, the DA could be damaged.

If the audio signal or peak clipping signal is too high, the speakers could be damaged.

## <span id="page-13-0"></span>3 X-NPMS Operations Guide

The X-NPMS can transfer audio source to other devices in X-618 system via the Ethernet. It is featured with zone paging, internal broadcast controlling, zone monitoring, full duplex intercom, speech synthesis etc. functions. The X-NPMS Configurable Network Paging Console is referred to as "NPMS" throughout the remainder of this manual. This chapter mainly describes the basic operation of X-NPMS and troubleshooting.

There are 2 operation methods: touchscreen operation and key operation.

## <span id="page-13-1"></span>Status Indicator

There are 4 indicators at the paging panel:

Power Indicator

To indicate the power status, normally in green.

Fault Indicator

To indicate the system faults, yellow light means there is a fault. Flickering yellow light means the fault is not confirmed, and the constant yellow light means the fault is confirmed.

Microphone Indicator

To indicate the working and fault status of microphone. Flickering green light means a prompt tone is being played, and constant green light means a paging broadcast is ongoing. Yellow light shows the microphone has a fault.

모<br>**참합** Network Status Indicator

To indicate the network connection status. Constant yellow light means the connection is normal, and the flickering yellow light shows the equipment cannot communicate to other devices.

## <span id="page-13-2"></span>Initializing and Signing in X-NPMS

The steps of initializing and signing in are as below:

1. After connecting to the power supply, NPMS will initialize automatically as shown in below. The logo, date and project name will be shown in the interface and can be set through the configuration software.

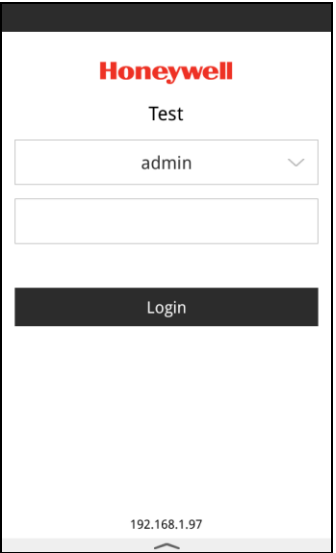

**X-NPMS Standby Interface**

2. In the login interface, users can choose user name from the dropdown list. After login, the interface will be shown as below. If the password is wrong, it will display error.

# **Note:**

The user name, password and operation permission need to be set through the configure software. When the user name is "admin" and the password is empty, the device will directly enter the broadcast operation interface without logining.

Description of the icon:

Click to display function interface, switch to different operation interface.

Click to get back to login interface, but the audio will be continually played.

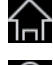

Click to get back to home page.

А  $\bf( \blacksquare)$ 

Click to forcibly close all the broadcast zones.

After login, click the icon  $\Box$  can display the function interface.

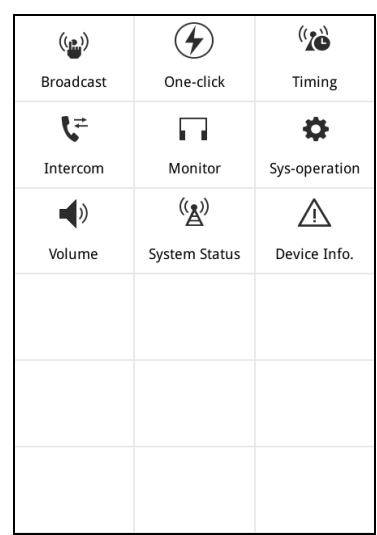

#### **Function Selecting Interface**

Description of the icon:

 $\binom{n}{k}$  Broadcast: Users can select zones to process preset task, USB files, speech synthesis, recorded files, server files and paging.

 $\bigcirc$  One-click: Click to broadcast preset task without selecting zones.

 $\binom{r}{k}$  Timing: Users can edit the timing record to realize timing function.

Intercom: Click to comminicate with other devices, such as X-NPMS or X-NPMIC.

Monitor: Click to monitor the broadcasted audio, which can be displayed by built-in speaker.

Sys-operation: Click to reset, enable ACK or lamp test.

Volume: Click to set the volume of device, zones or group.

 $\binom{(\bullet)}{2}$  System Status: Click to check fault status of devices.

Device Info.: Click to view related device information, such as device name, ID and IP address, etc.

#### <span id="page-15-0"></span>Broadcast

After selecting "Broadcast", the interface is shown as below. Users can select zones and groups to broadcast normal PTT task, USB files, DVA (speech synthesis), record, AOD or paging.

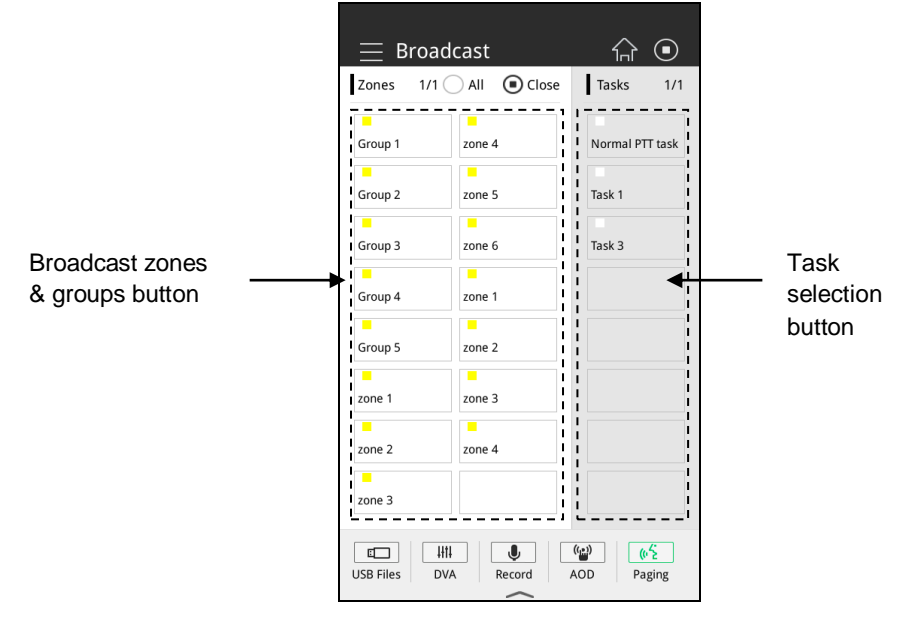

**Zones & Task Selecting Interface** 

Click "All" to select all zones, and once again to cancel.

Clicking "Close" can forcibly close the selected zones.

Under the normal mode, the emergency task is not presented. Under the emergency broadcast mode, the normal task is not presented, and the USB files, DVA, record and AOD function will be automatically blocked.

#### <span id="page-15-1"></span>**Manually Broadcast**

Please follow the steps:

- 1. Click zone/group button to choose broadcast zones, or click "All" to choose all zones. When there is a great quantity of zones, users can slide to next page to view more contents. The current page and total page number are shown at the top.
- 2. Click the task button from the task list and click "Next" to select broadcast task, it will enter parameters interface as shown below. It displays task name and related parameters, such as repeat interval, repeat times, forever repeat and task description. When the task is audio files, these parameters can be edited. However, when the task is line in or microphone, it is unavailable. Click the parameter and slide the screen to change it. The upper limit value of repeat interval is 23hours 59minutes 59seconds. The upper limit value of repeat times is 99. If users select "Forever Repeat", the repeat times will be unavailable.

Click "Play" button to enable the task. Click "Cancel" to back to last page.

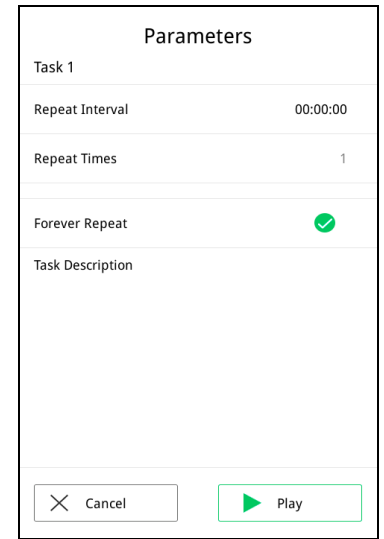

## **Note:**

Repeat interval means the time before the broadcast loop, which can be set via the configuration software and editing the parameters.

Repeat times means the time between two files broadcast, which can be set via the configuration software.

#### <span id="page-16-0"></span>**USB Files**

X-NPMS can broadcast audio from USB files, see below steps:

- 1. Insert the USB to the interface at the rear panel.
- 2. Choose the zones for broadcast.
- 3. Click the button "USB Files" to enter the interface and set relevant parameters, such as repeat interval, repeat times and forever repeat. Click All to select all zones, and once again to cancel.
- 4. Click the button "Refresh" can refresh the file list, click "Audition" can play the selected audio from the built-in loudspeaker. Click "Play" to initiate the task.

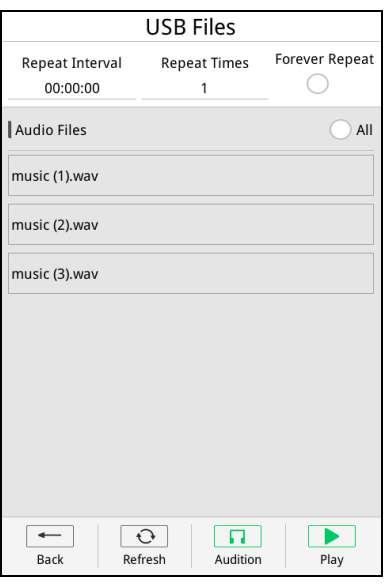

**USB Files Interface**

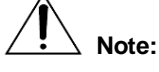

Device only reads the files stored in USB root directory. If there is an USB changed or removed, click the refresh button.

Device supports the audio files with the format of \*.wav (44.1 KHz/16Bit), but cannot convert the format.

In the zone and audio selecting interface, users can slide the screen to view more contents.

#### <span id="page-17-0"></span>**DVA**

Speeches can be synthesized and broadcasted through X-NPMS. First, users need to set relevant functions, such as language, audio file, category and synthesized speech task. Steps are as follows:

- 1. Choose the zones for broadcast.
- 2. Click the button "Speech Synthesis" to enter below interface. Users can set relevant parameters, such as repeat interval, repeat times and forever repeat. The voice text displays the speech content for broadcast.

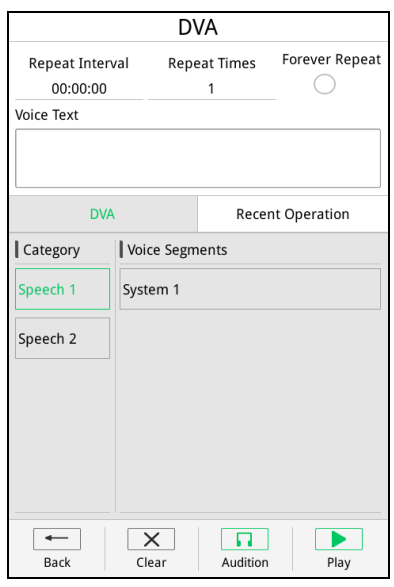

**Speech Synthesis Interface**

- 3. Select a category, then choose the voice segments from the list. Each category consists of up to 10 voice segments and each segment can be included with many speeches. Click the button "Clear" can cancel all selected segments.
- 4. Click the button "Audition" to broadcast the synthetic voice. Click "Play" to initiate the task.

Click "Recent Operation" to view recent synthetic voice list, from which users can broadcast the voice. Click "Back" to return to broadcast interface.

#### <span id="page-18-0"></span>**Record**

Users can record and broadcast the recordings to the zones via the device. Select the broadcast zone and click "Record" to enter below interface.

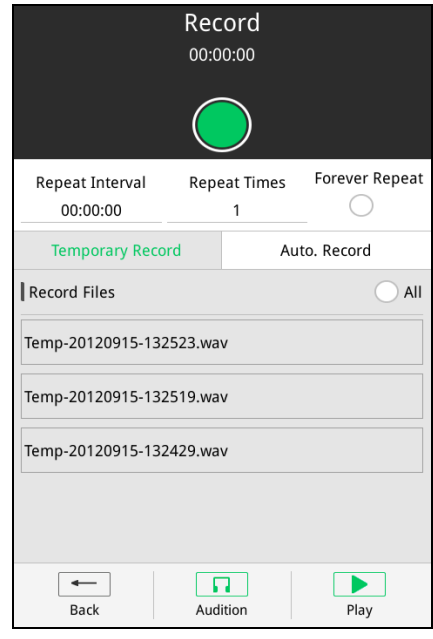

**Record Interface** 

Follow the record steps:

- 1. Click the green button to start recording. The interface shows the record name and time.
- 2. Click the green button again to stop recording. The new record file will be shown in the list.
- 3. Choose the record files from the list and click the button "Audition" to broadcast the record. The latest recording will be shown at the top of list.

Follow the temporary record steps:

- 1. Choose the broadcast zones.
- 2. Enter the temporary record interface, choose one or more, or click ""All" to select all files from the list.
- 3. Set relevant parameter, such as repeat interval, repeat times and forever repeat.
- 4. Click the button "Play" to initiate temporary record.

Choose record file and click "Delete" can delete the file. Delete button can be set by configuration software to be enable or disabled.

If users click "Auto. Record", the device will automatically record the audio while paging. For the audition and Auto. Record broadcast, users can refer to the temporary steps.

Click "Back" to return to manually broadcast interface.

#### <span id="page-18-1"></span>**AOD**

If device is deployed with AOD function, it can broadcast audio from the X-SMART specified list. Below are the steps:

- 1. Choose the broadcast zones.
- 2. Click the button "AOD" to enter below interface.

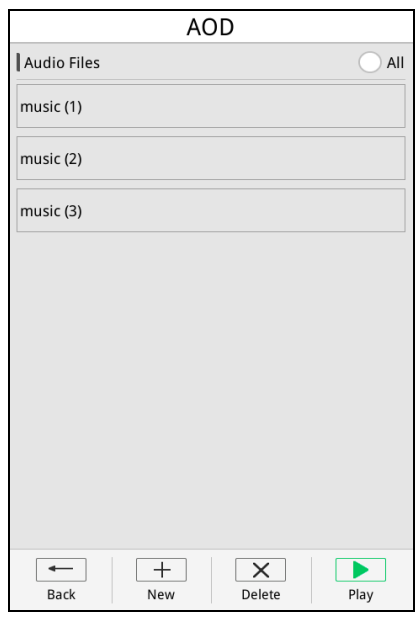

**AOD Interface**

3. Choose the audio file and click "Play" to initiate the task.

Choose a file and click "Delete" can remove the file from list. Click the button "New" to add new files into list. The popup window will display available files in the server.

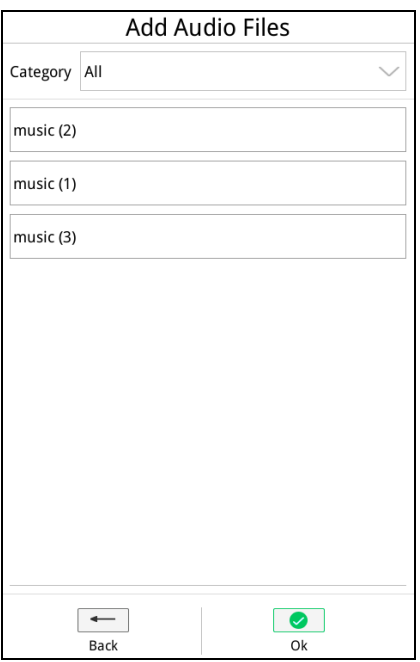

**Audio Files Adding Interface**

Audio files can be displayed by category. Users need to choose the category and select the file from the list, then click "OK" to add the selected files into AOD list. If the category is "All", it will display all the available audio files.

The device can initiate up to 20 channels AOD tasks at the same time, and the broadcast status can be viewed by the device. The icon  $\frac{(r, r)}{r}$  at the top of interface means the connection to server is normal. If the icon is not displayed, means the device is not connected to server.

#### <span id="page-20-0"></span>**Paging**

Follow below steps for paging:

- 1. Choose the broadcast zones.
- 2. Click the button "Paging" to initiate the task. The flash indicators of button and microphone show the device is playing pre-signal, and the lighting indicators mean the paging is ongoing.
- 3. If the record function is initiated during the paging, device will automatically record the paging contents. When the record time is over than 60 minutes, it will automatically stop recording. The device will automatically delete the earliest record file when the space is full. Users can view and play the recordings from the temporary record but cannot remove from it.

## <span id="page-20-1"></span>One-click

Click "One-click" button to enter the operation interface. Up to 80 one-click buttons can be configured as shown below:

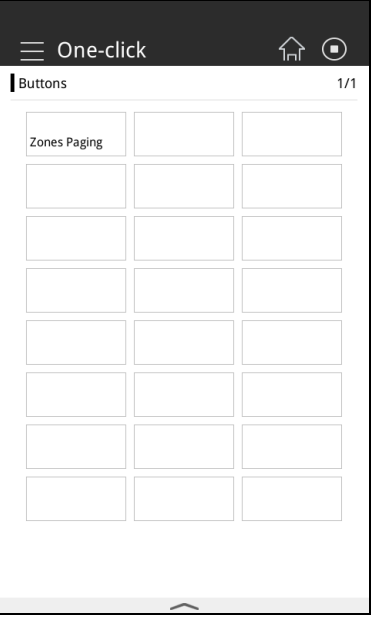

**One-click Broadcast Interface**

Each button can be configured task, including audio source, broadcast policy and zones. The name of button can be set in configuration software. Click the task button, the task will be initiated, and click again to stop. Under the public broadcast mode, the normal task is available and the emergency task button is grey and unavailable. Under the emergency broadcast mode, only the emergency task is available. The indicator of the button in green means the normal task is broadcasting and the red means the emergency task is broadcasting. The button in grey means it is unavailable.

Slide the screen to view more contents if there are many configured buttons. Click the icon  $\widehat{L}$  to return to main broadcast interface.

### <span id="page-21-0"></span>**Timing**

Users can set timing broadcast in X-NPMS. Click the "Timing" button to enter below interface:

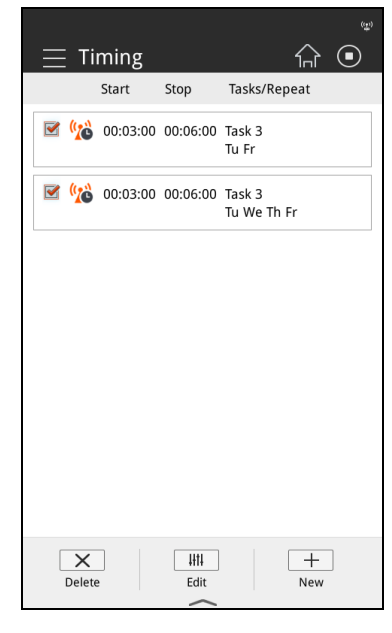

**Timing Broadcast Interface**

Follow the steps to add timing task:

1. Click the button "New" and enter the following interface.

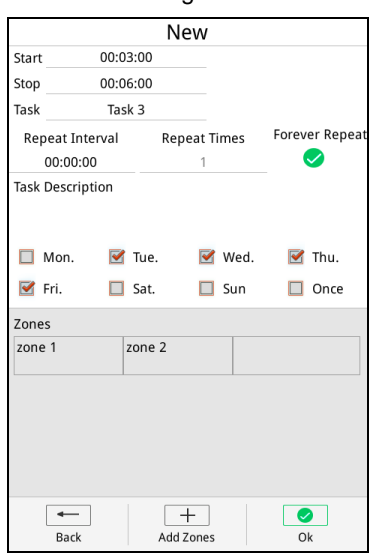

**Timing Task Adding Interface**

- 2. Click the text box of "Start" and "Stop", slide the screen to set the start and stop time, then click "OK" to save it.
- 3. Click the "Task" and choose a task from the popup list. Click "OK" to save it, and click "Back" to return to the last interface.
- 4. Set the parameter, such as repeat interval, repeat times and forever repeat.
- 5. Set the initiate time within a week: Monday to Sunday, or initiate once today.
- 6. Click "Add Zones" button to select broadcast zones in the popup window. Click "OK" to save it, and click "Back" to return to last interface.
- 7. After checking all the settings of timing task, click "OK" to save. "Back" button is to return to timing broadcast interface.

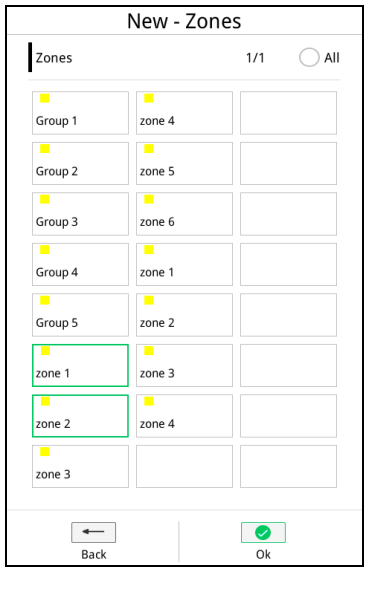

**New Zones Adding Interface**

The steps of editing timing record is similar with the adding steps. Users can edit only one piece of timing record at a time.

Click the checkbox of the timing record, then click "Delete" can remove one or more records.

# **Note:**

Timing broadcast can be only used in public broadcast. It will be unavailable under the emergency mode.

#### <span id="page-22-0"></span>Intercom

Users can communicate with each other via the device. Click "Intercom" to enter below interface:

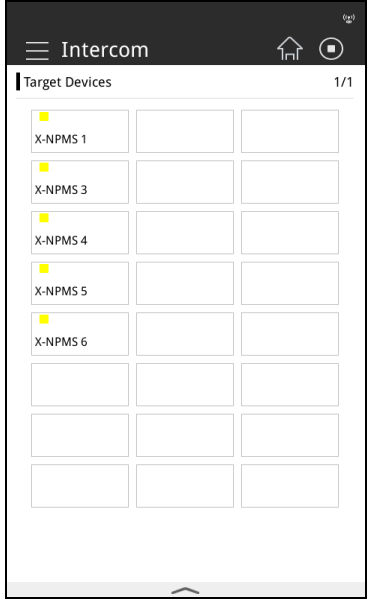

**Target Device Selecting Interface**

This interface displays all the available devices. Users can set the intercom numbers via the software and up to 249 devices can be supported. Each button displays the device name. The indicator of the button shows the device status. The yellow indicator means fault, which shows a fault exists in microphone or Internet, and users cannot paging with each other. The green means device is calling. The off indicator means device works normally and available to paging.

Users can slide the screen to view more when there are many devices.

# **Note:**

The device only supports the intercom between two X-NPMS devices. This function cannot be initiated under the emergency mode.

Follow below steps:

1. Choose the device in the target devices interface and ask for a call. If there is no respond for one minute, it will automatically cancelled. Click "Hang up" can stop calling.

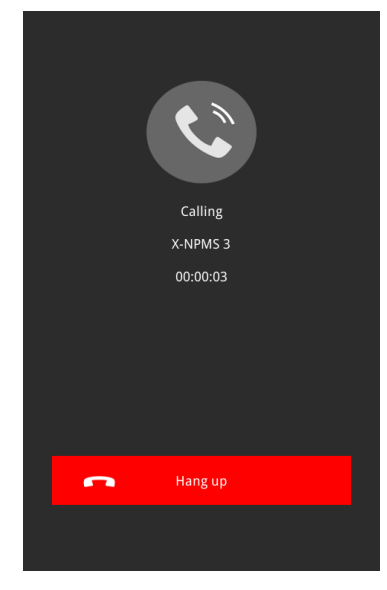

**Calling Interface**

2. The device receiving the calling is displayed as below and coming with rings. Users can click "Accept" to accept the calling or "Hang up". After hanging, device will return to previous work status. If there is no respond for one minute, it will automatically cancelled.

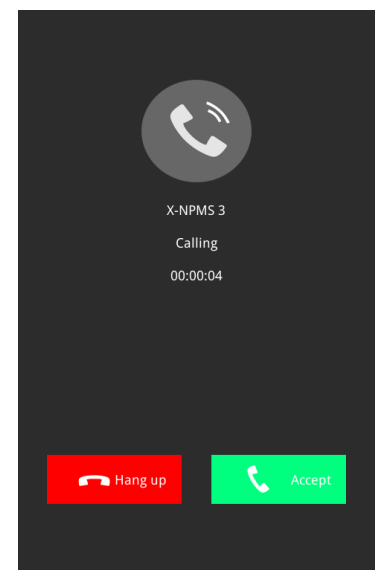

**Calling Receive Interface** 

3. During the calling, interface will show the calling device and the status "Talking". Users can adjust the volume by slide the white dot.

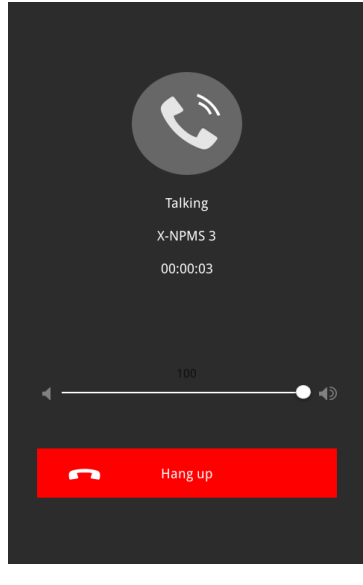

**Talking Interface** 

## <span id="page-24-0"></span>**Monitor**

Device can monitor the playing audio source and output the source from the built-in speaker and line output. Click the button "Monitor" to enter below interface. The zone name and status will be displayed. The indicator of the button shows current zone status. The yellow indicator means fault, and the green means normal and the source is playing.

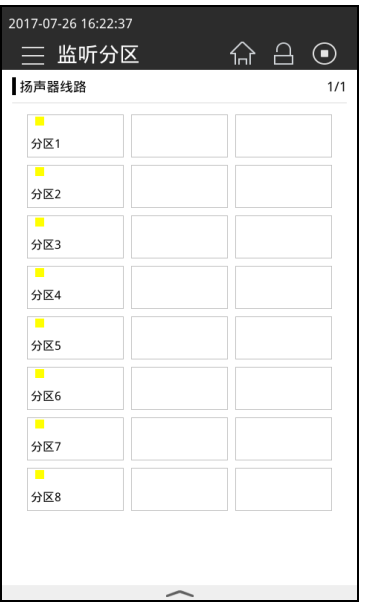

**Monitor Zone Interface**

Follow below steps:

- 1. Click the zone button to monitor, and click again to cancel.
- 2. Slide the screen to view more contents.

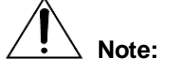

The device does not support the monitor function for X-DCS2000 zones.

### <span id="page-25-0"></span>Sys-operation

Users can handle relevant system fault operations via the device, such as reset, ACK and lamp test.

Reset is used to reset the fault status of current device and its managed devices. Click the button to reset, if the fault is still exist, device will display the fault again.

When there is a fault, the buzzer of the device and the managed devices will ring and the fault indicator will flash. Click "ACK" to mute and the indicator won't flash.

Lamp test is used to control the lamp test of the devices in one group. Under the lamp test, the buzzer will ring till the "Lamp Test" button is pressed, or it will stop testing after one minute.

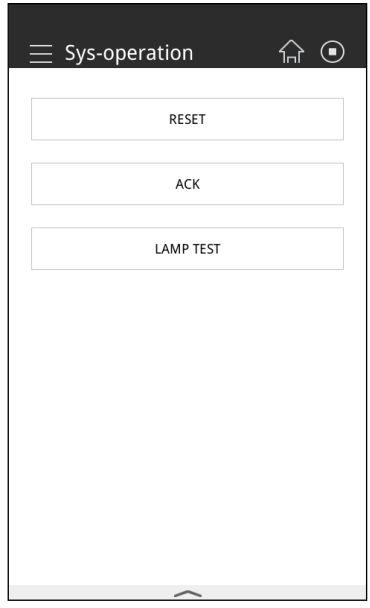

#### **Sys-operation Interface**

### <span id="page-25-1"></span>Volume

Device can adjust the volume of itself and the configured zones. Click "Volume" to enter below interface, displaying the volume of local, lines and groups.

Click "Local" and drag the relevant dot to adjust the volume of microphone, loudspeaker, line in and line out. The current volume is displayed.

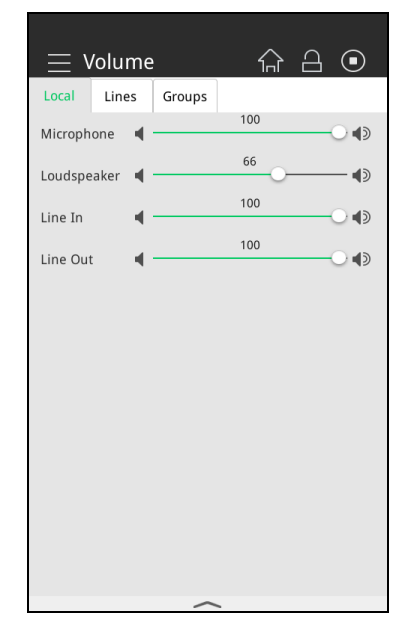

**Local Volume Adjusting Interface**

Click "Lines" and drag the relevant dot to adjust the volume of DCS loudspeaker lines, which ranges from -79dB~0dB. The current volume is displayed.

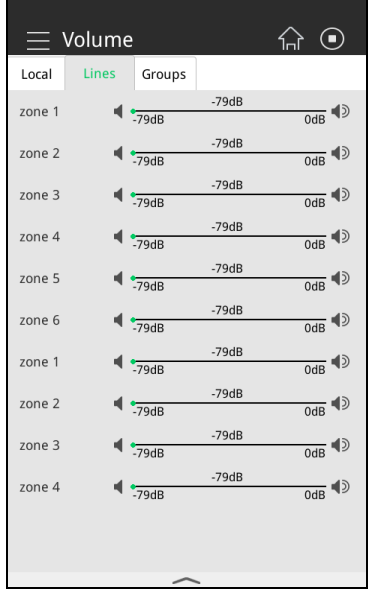

**Lines Volume Adjusting Interface**

Click "Group" and drag the relevant dot to adjust the group volume, which ranges from -79dB~0dB. The volume bar shows the maximum, minimum value and adjustable range. When the zones volume in a same group are different, the adjusted volume will changed based on the zone volume.

|         | $\equiv$ Volume |                     |         | ଳ ⊙                    |
|---------|-----------------|---------------------|---------|------------------------|
| Local   | Lines           | <b>Groups</b>       |         |                        |
| Group 1 |                 | $\frac{1}{79dB}$    | $-79dB$ | $\frac{1}{\text{OdB}}$ |
| Group 2 |                 | $\frac{1}{29dB}$    | $-79dB$ | $\frac{1}{\text{OdB}}$ |
| Group 3 |                 | $\frac{1}{29dB}$    | $-79dB$ | $\frac{1}{\text{OdB}}$ |
| Group 4 |                 | $\frac{1}{2}$ -79dB | $-79dB$ | $\frac{1}{\text{OdB}}$ |
| Group 5 |                 | $\frac{1}{2}$ -79dB | $-79dB$ | $\frac{1}{\text{OdB}}$ |
|         |                 |                     |         |                        |
|         |                 |                     |         |                        |
|         |                 |                     |         |                        |
|         |                 |                     |         |                        |
|         |                 |                     |         |                        |
|         |                 |                     |         |                        |
|         |                 |                     |         |                        |

**Group Volume Adjusting Interface**

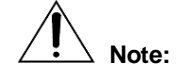

The device does not support the volume control function for X-DCS2000. Under the emergency mode, the volume control function will be automatically blocked.

## <span id="page-27-0"></span>System Status

The system status interface shows all the device list in a management group. Users can click the button "System Status" to check the fault status of devices.

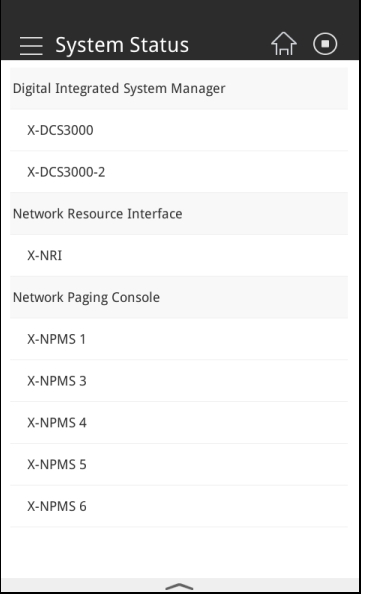

**System Status Interface**

Click a device to enter the status interface, users can view the fault status of all parts. Click "Fresh", device will reload device status. Click "Back", device will back to last page.

| X-DCS3000                    |         |  |  |
|------------------------------|---------|--|--|
| Connection                   | Offline |  |  |
| Work Mode                    |         |  |  |
| <b>AC Power</b>              |         |  |  |
| DC Power                     |         |  |  |
| <b>System Status</b>         |         |  |  |
| Speaker lines1               |         |  |  |
| Speaker lines2               |         |  |  |
| Speaker lines3               |         |  |  |
| Speaker lines4               |         |  |  |
| Speaker lines5               |         |  |  |
| Speaker lines6               |         |  |  |
| Speaker lines7               |         |  |  |
| Speaker lines8               |         |  |  |
| Power Amplifier1             |         |  |  |
| Power Amplifier2             |         |  |  |
| Power Amplifier3             |         |  |  |
| Power Amplifier4             |         |  |  |
| Power Amplifier1 Loop        |         |  |  |
| <b>Power Amplifier?</b> Loop |         |  |  |
| <b>Back</b>                  | Refresh |  |  |

**System Status Interface**

### <span id="page-28-0"></span>Device Info.

Users can view the device information, such as device name, device ID, IP address, subnet mask, gateway, MAC, current user, key modules and firmware version by clicking the "Device Info." Click the icon  $\widehat{\mathbf{w}}$  to reurn to main interface.

| $\equiv$ Device Info.   |                     |  |  |
|-------------------------|---------------------|--|--|
| <b>Start Time</b>       |                     |  |  |
| Device Name             | X-NPMS <sub>2</sub> |  |  |
| Device ID               | 5000                |  |  |
| <b>IP Address</b>       | 192.168.1.97        |  |  |
| Subnet Mask             | 255.255.255.0       |  |  |
| Gateway                 | 192.168.1.253       |  |  |
| MAC                     | D8:06:D1:24:10:43   |  |  |
|                         |                     |  |  |
| <b>Current User</b>     | root                |  |  |
| Key Modules             | $\Omega$            |  |  |
| <b>Firmware Version</b> | 3.5.4 2017-06-30    |  |  |
|                         |                     |  |  |
| Clear User Data         |                     |  |  |
|                         |                     |  |  |

**Device Info. Interface**

### <span id="page-28-1"></span>Task

Slide up the screen from the bottom to enter the interface as below. The list displays all the current initiated tasks information, such as start time, task name, source and broadcast zones. Click the icon  $\otimes$  beside the task can delete. Click the "Stop All" button can stop all tasks.

Users can slide the screen to view more contents.

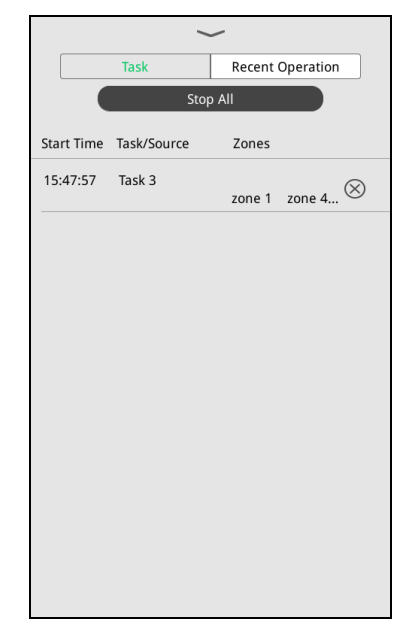

#### **Task Interface**

Click the task can enter the editing interface, from which users can view zones and source. The initiated task zone cannot be edit. If the task source comes from the audio file list, users can double clicking a task or click the "Play" button after choosing a task.to switch to the selected one. Users can adjust the volume via the bottom volume controller. If the task source comes from the DCS or the external source from the NRI input, the volume controller is unavailable.

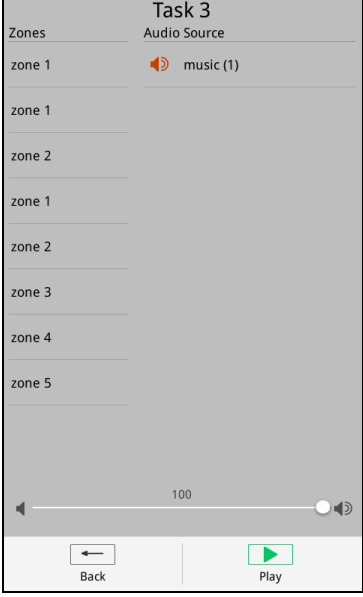

**Task Interface**

Click "Recent Operation" to view the recent operation list, including start time, task name and zones. Click a record and confirm in the popup window, the task will be restarted.

|                 | Task                                   |           | <b>Recent Operation</b> |  |
|-----------------|----------------------------------------|-----------|-------------------------|--|
|                 | Start Time Task/Source Zones           |           |                         |  |
| 15:47:57 Task 3 |                                        | $20n + 4$ |                         |  |
|                 | 15:47:53 Normal PTT task zone 2 zone 1 |           |                         |  |
| 15:47:39 Task 3 |                                        |           | zone $2$ zone $1$       |  |
| 15:47:05 Task 3 |                                        |           | zone 1 zone 5           |  |
| 15:46:13 Task 3 |                                        |           | zone $1$ zone $3$       |  |
|                 | 15:46:05 Normal PTT task zone 1 zone 2 |           |                         |  |
|                 | 15:45:57 Normal PTT task zone 4 zone 1 |           |                         |  |
|                 | 15:45:36 Normal PTT task zone 1        |           |                         |  |
| 15:45:30 Task 3 |                                        |           | zone 5 zone 2           |  |
| 15:44:50 Task 3 |                                        |           | zone $1$ zone $2$       |  |
|                 |                                        |           |                         |  |

**Task Interface**

Slide down the screen from the top can close the task list.

## <span id="page-30-0"></span>Physical Key Operation

Users can configure the extension key module X-K8 or X-K4 as required. These key modules are connected with the X-NPMS by the special wiring. Each button can be configured as:

Task

It includes audio source, policy and zones, supports one-click broadcast and broadcast operation combined with zones button. The name of keys can be written or printed on left card.

Volume Control

Keys can be set to adjust the step value of volume, select the zones and groups. Users need to set different keys to turn up or turn down the volume. The button cannot be keeping pressed to adjust volume. The device does not support the volume control function for X-DCS2000.

Zones

Keys can be set as zones for broadcast.

**Groups** 

Keys can be set as groups for broadcast.

Steps for task broadcast:

- 1. Press zone or group button, the button indicator will flash. Users can choose more than one, re-press to cancel.
- 2. Press the task button to broadcast. If the task doesn't contain any zones or groups, device will broadcast on all manageable zones. If the task contains zones, device will broadcast on configured zones or selected zones. The button indicator in green means the normal task is being broadcasted, red means the emergency task is being broadcasted. The off indicator means there is no task broadcasted.
- 3. Physical key can be configured with two trigger mode: press and toggle. Press mode means users need to press the key to broadcast, release the key to stop. Toggle mode means users need to press the key to broadcast, re-press to stop. The one-click key doesn't support press mode.
- 4. Re-press the task key, the task will be finished.

Users can click the volume button to adjust the volume. The indicator will light after adjust the volume. If the light is off, showing the operation is invalid.

## <span id="page-31-0"></span>Emergency Broadcast

There is an emergency button on device, which is used under the emergency mode. When the indicator of the button lights and flashes, showing a device has received a fire signal and enter the automatic emergency mode. After pressing the button, the indicator will light in red, showing all the manageable devices are in automatic emergency mode.

Users can enable the button and set the priority via configuration software. An associated one-click task can be configured, such as the evacuation broadcast. When the device enter the manual emergency mode, the task will be automatically initiated.

The operation of manual emergency broadcast is similar with the public broadcast, users can refer to relevant operations.

## <span id="page-32-0"></span>4 X-NRI Operations Guide

The X-NRI/EN is external interface expansion control equipment in X-618 to meet the common interface requirements of the broadcasting system. It includes 4 external inputs that can connect to external audio sources, and 1 built-in audio source. All the audio sources broadcasted through an Ethernet network.

The X-NRI/EN Network Resource Interface is referred to as "NRI" throughout the remainder of this manual.

This section mainly introduces some basic operations and precautions.

## <span id="page-32-1"></span>Power On/Off

The system powers on when the power switch is in the "**I**" position, and powers off when the switch is in the "**O**" position.

When the indicator light for the main or standby power supply on the front panel of the NRI turns green, the power supply is working normally.

When the power supply indicator light turns orange, the power supply has experienced a fault. Check whether the power supply is connected correctly and that the NRI power switch is turned on.

### <span id="page-32-2"></span>**Precautions**

It's better to operate the NRI by the control device than operate it directly.

When using the NRI, pay particular attention to the following issues.

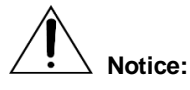

Make sure all cables are connected properly before turning on the NRI.

Pay particular attention to selection of signal source and output signal level, as this can determine the maximum input signal below the threshold, and keep the signal not to distort.

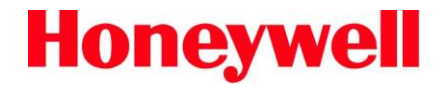

www.honeywellav.com Life Safety A/V (Guangzhou) Co., Ltd

**Address:** No. 257 Junye Road, Guangzhou GETDD East 510530, China **Tel:** +86 (0)20 2839 9600 **Fax:** +86 (0)20 2820 8706

© 2018 Life Safety A/V (Guangzhou) Co., Ltd. All rights reserved.